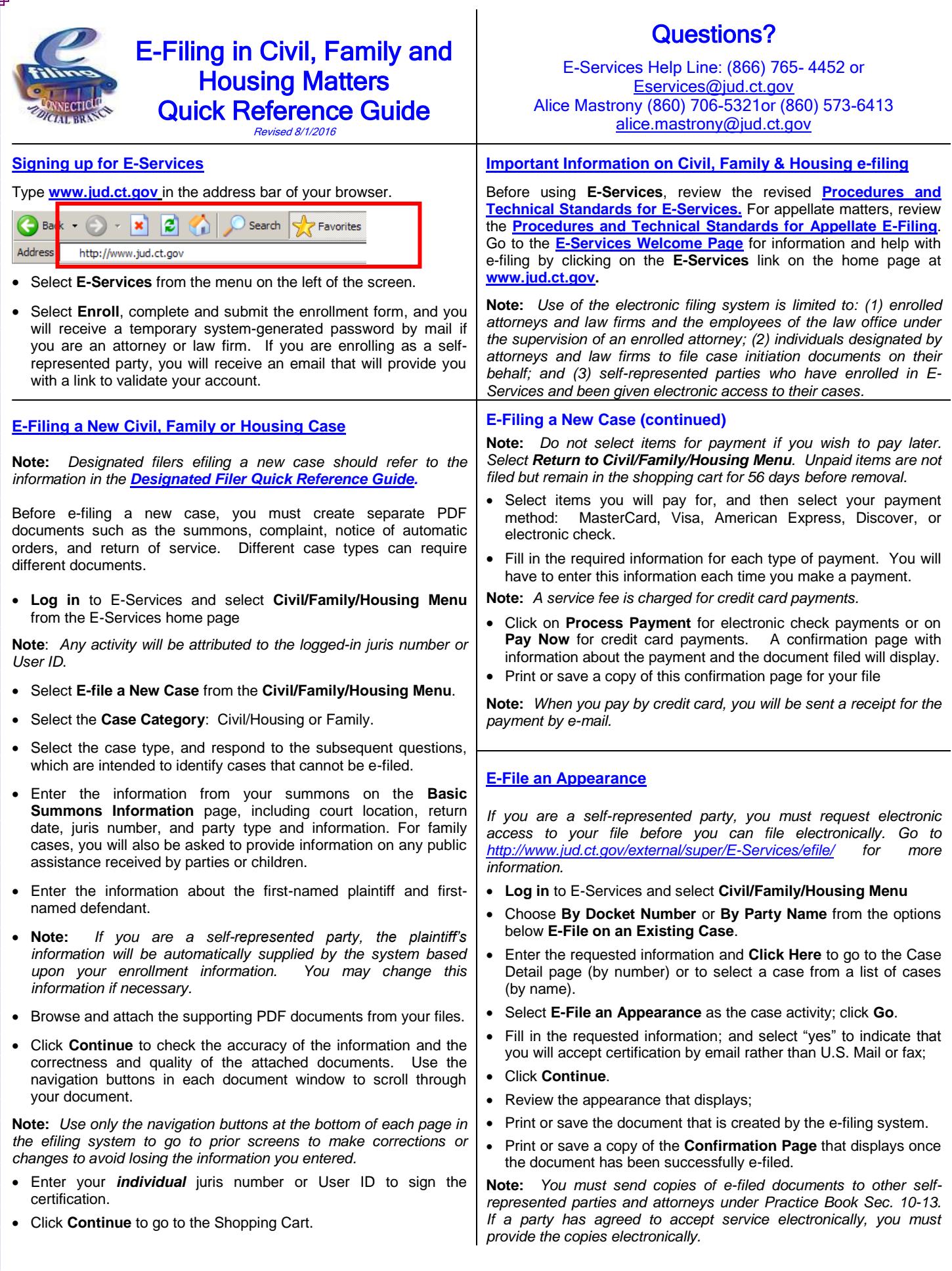

## **E-File Motions/Documents**

Self-represented parties are **permitted** to e-file and attorneys **must** efile documents in cases with docket numbers that begin with a **5** or a **6.**  (For example, HHD FA 14 **5**022125 or BPH CV 16 **6**021834.

 **Log in** to E-Services and select **Civil/Family/Housing Menu** on the E-Services home page

**Note**: *Any activity will be attributed to the logged-in juris number.*

- Click on **By Docket Number, By Party Name** or **List My Cases** from the **Civil/Family Menu** below **E-File on an Existing Case** to go to the case detail page for your case.
- Click the drop-down arrow to select **E-File A Pleading Or Motion** as the desired case activity
- Click **GO**. Instructions appear at the top of the page.
- Click on a category, use the search mechanism, or choose **I Need Help** (in family cases only) to find the name of the motion, pleading or document you wish to e-file. Use only a few letters from a main word in the name of your document to search in the search field.
- Once you have located and selected the type of document you wish to file, click **Continue**.
- Provide information about the document in the additional description field. Include the name and entry number of other related filings such as the request to which an objection is being filed. This information appears on the Case Detail screen under the name of the document. It is required by the revised **[Procedures and Technical Standards](http://www.jud.ct.gov/external/super/E-services/e-standards.pdf)  [for E-Services.](http://www.jud.ct.gov/external/super/E-services/e-standards.pdf)**
- Depending on your selection, the system will create a systempopulated form or you will be required to attach your own PDF document.

**Note:** *To e-file an affidavit, you must scan the original, fully executed affidavit and convert it to PDF before attaching it.*

 You will see the document displayed for review in a window. Click on **View All Pages as PDF** to review the document before filing it.

**Note:** Review your *entire* document for accuracy and legibility.

- Complete the certification section by clicking in the box next to **Certification** and entering your *individual* juris number or User ID in the appropriate box.
- Print or save a copy of the **Confirmation Page** that displays once the document has been successfully e-filed.

**Note:** *You must send copies of your e-filed documents to other selfrepresented parties and attorneys in your case under Practice Book Sec. 10-13 If a party has agreed to accept service electronically, you must provide the copies electronically*

 *.*If a fee is required, you may pay for all items or only one at the end of your e-filing session. Unpaid items will remain in the shopping cart for up to 56 days, but *are not filed* until the fees are paid.

**Note:** *If you have items in the shopping cart, you will see a number displayed on the menu next to My Shopping Cart when you go to the Civil/Family/Housing Menu*

*.*

 Select the items you want to pay for and the payment method: credit card or electronic check for attorneys and law firms; credit card only for self-represented parties. *A service fee is charged for credit card payments.*

# **My Shopping Cart**

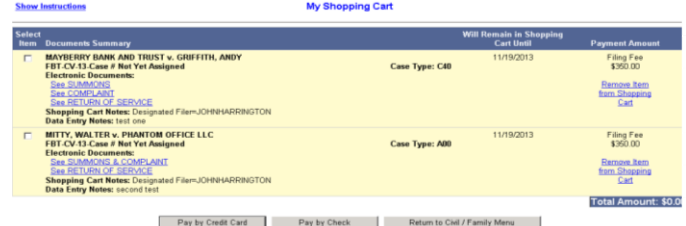

 Fill in the required information for each type of payment. You must enter this information each time you make a payment.

**Note**: *Credit Cards accepted for e-filing are: MasterCard, Visa, American Express and Discover.*

- Click on **Process Payment** for electronic check payments or on **Pay Now** for credit card payments.
- Print or save a copy of the **Confirmation Page** that displays once the document has been successfully e-filed.

**Note:** *When you pay by credit card, you will be sent a receipt for the payment by e-mail.*

### **Quick Questions on E-filing**

#### *What family case types are e-filable?*

Dissolution of Marriage (F00), Legal Separation (F10), Annulment (F20) and Civil Union – dissolution, legal separation and annulment (F50).

#### *What housing case types are e-filable?*

E-filing in housing cases filed on or after 3/1/16 in the housing sessions at Bridgeport, Hartford, New Britain, New Haven, Norwalk, and Waterbury, and on or after 10/1/15 in the judicial districts of Danbury, Meriden, Middlesex, Norwich, and Tolland, is available. Case initiation documents and all other documents filed in newly-filed housing cases of the following types are e-filable: Summary Process (H00); Housing - Return of Security Deposit (H10); Housing - Rent and/or Damages (H12); Housing – Administrative Appeal (H50); Housing – Municipality Enforcement (H60); and Housing – All Other (H90). After initiation, motions, pleadings and documents filed in the following housing case types can be filed electronically: Housing – Housing Code Enforcement (H20); Housing – Entry and Detainer (H30) and Housing – Audita Querela/Injunction (H40).

*Note: E-filing is mandatory for attorneys and law firms without an exclusion from electronic services requirements. Self-represented parties are permitted, but not required, to e-file.*

#### *What are system-populated forms?*

Six forms are created by the e-filing system: appearances, reclaims, motions for continuance, withdrawals (except withdrawals of appearance), certificates of closed pleadings, and jury claims. You cannot upload any of these forms in e-filing.

### *How can I correct misfiled or incorrect documents?*

You may withdraw an incorrectly-filed document or revise or amend documents in accordance with Practice Book rules. Additional Information on e-filing corrective measures can be found in the **[Procedures and Technical Standards for E-Services.](http://www.jud.ct.gov/external/super/E-services/e-standards.pdf)** 

#### *What if I forget to print the confirmation page?*

Go to **My E-Filed Items** on the **Civil/Family/Housing Menu** to view a list of all documents you have filed in one to thirty day periods. Click D**etails** or the **Confirmation Number** to view transaction information.